# Winnebago Industries, Inc. **Interactive Parts Catalog**

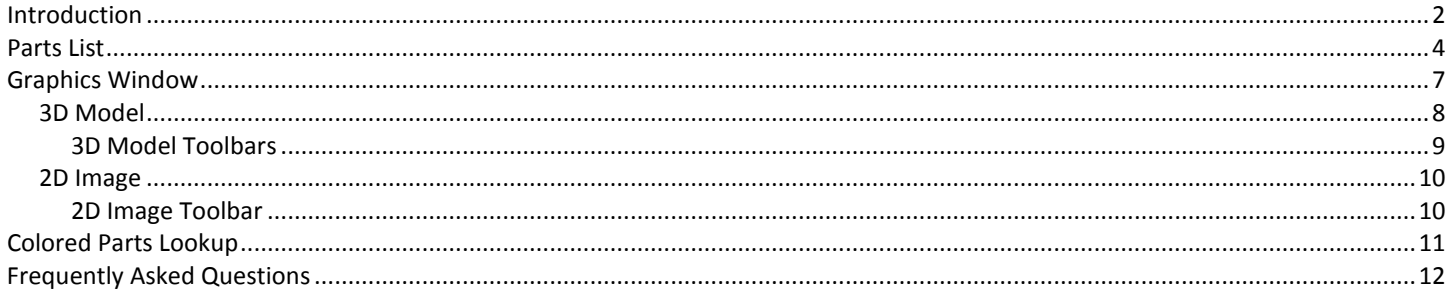

## <span id="page-1-0"></span>**Introduction**

Welcome to the Winnebago Industries Interactive Parts Catalog – a user-friendly 3-dimensional (3D) interactive service parts catalog.

When you open a catalog page, you will see a split screen [\(Figure](#page-1-1) 1). On the left side of the screen is the Graphics Window and on the right side of the screen is the Parts List. The Colored Parts Lookup is located on the right side of the Parts List and is noted with the color wheel icon  $\bullet$ 

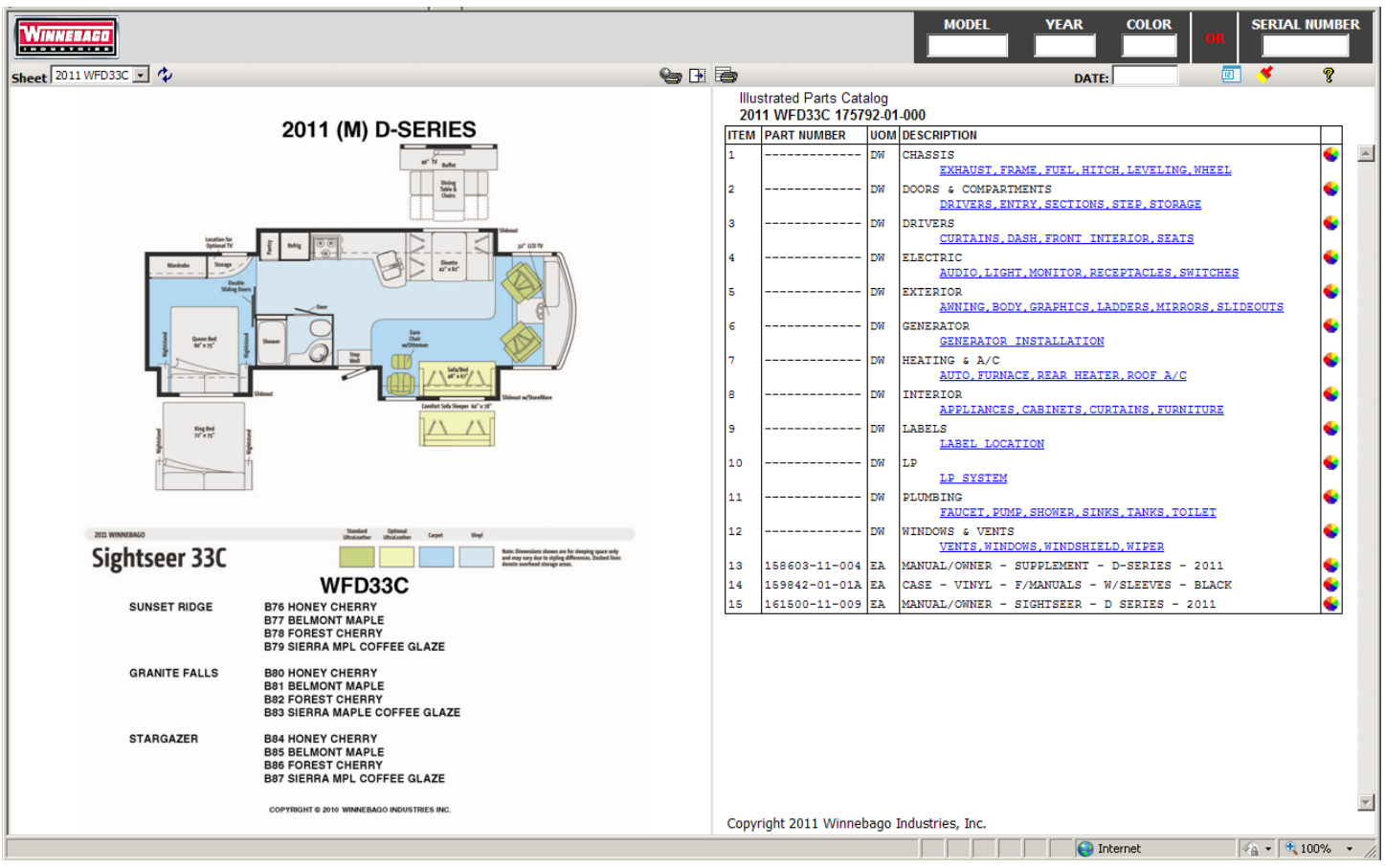

Figure 1

<span id="page-1-1"></span>On the initial catalog page for a model, the Graphics Window contains a view of the floor plan, the model name, the series name, and the model year alpha character as well as the available color codes.

The service parts catalog has been separated into sections. The Parts List contains links to the available sections. Click on the appropriate link to bring up the initial catalog page for that section. Note that some sections are sub-divided into additional sections.

The items included in each section are as follows. Depending upon your unit, you may not have all items listed.

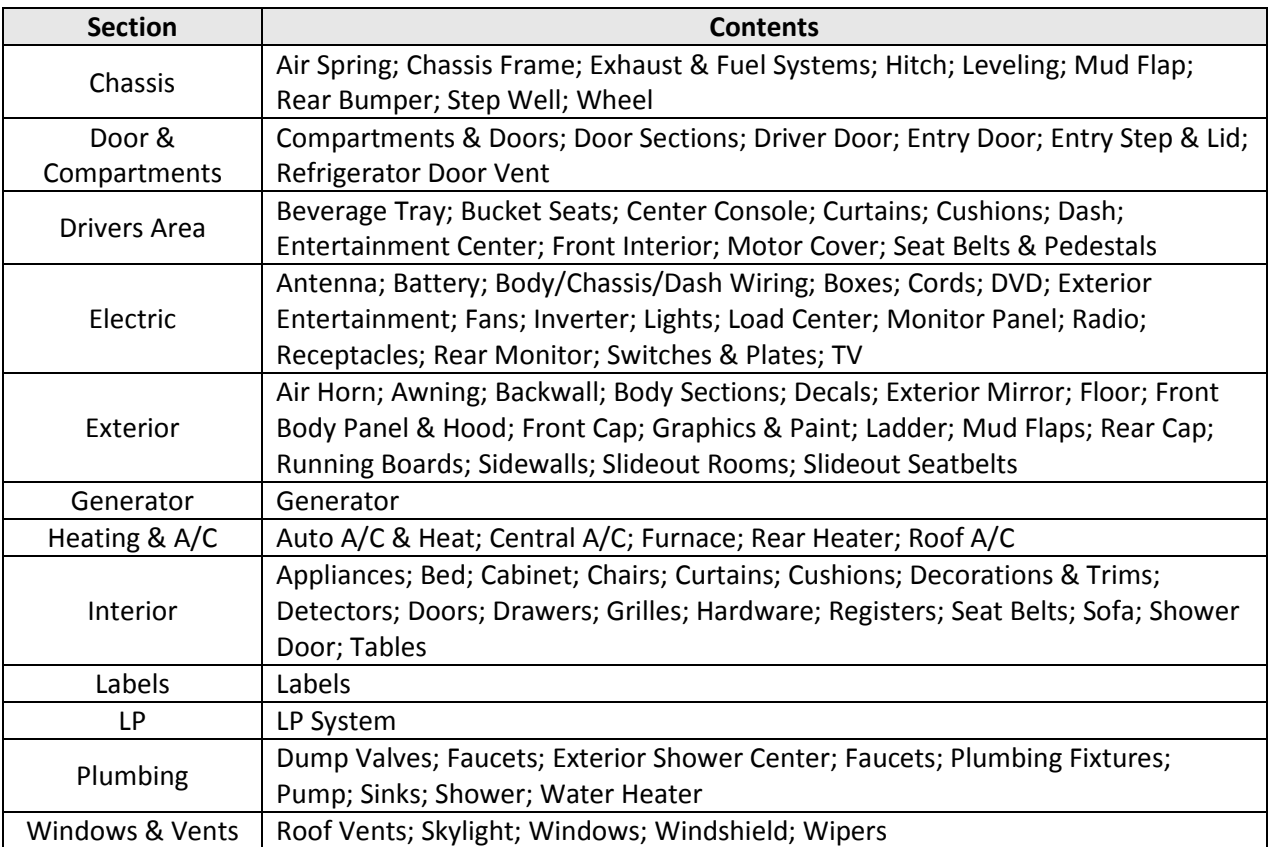

The Unit Toolbar (se[e Figure 2\)](#page-2-0) is displayed in the upper right corner of the Catalog Window. Note that the values of the MODEL, YEAR, COLOR, SERIAL NUMBER, and DATE fields are carried from catalog page to catalog page.

<span id="page-2-0"></span>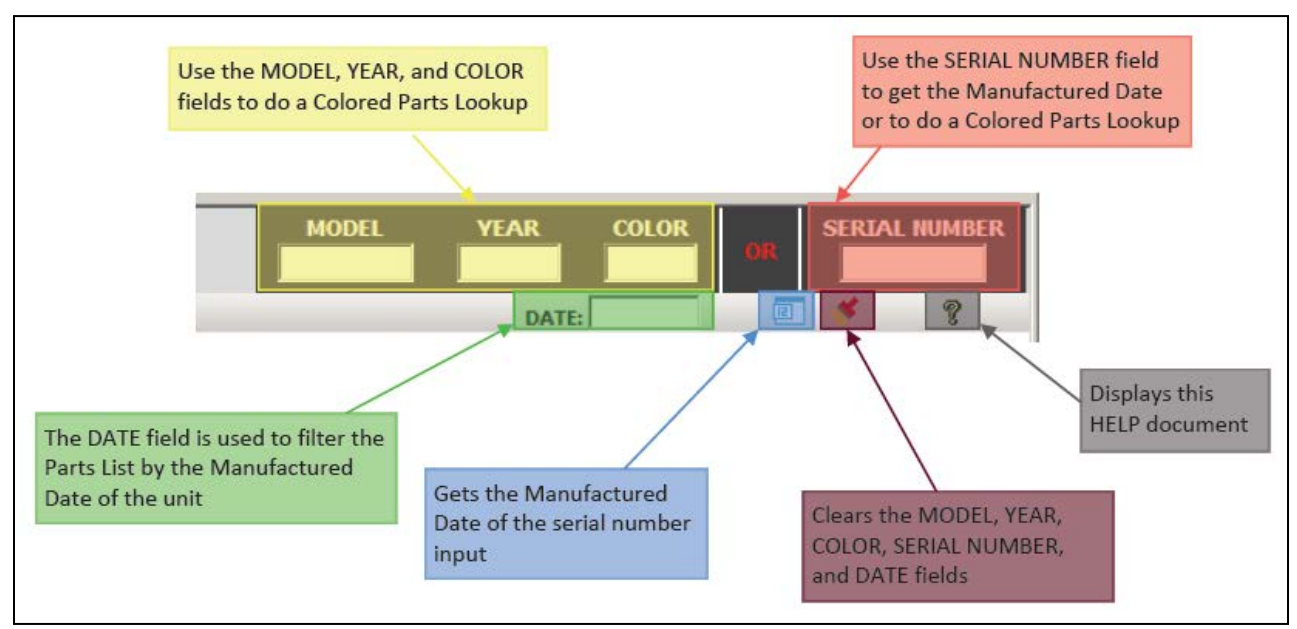

Figure 2

# <span id="page-3-0"></span>**Parts List**

The Parts List is located on the right side of the screen. It contains many valuable pieces of information and is arranged in a multi-column format. The columns are as follows:

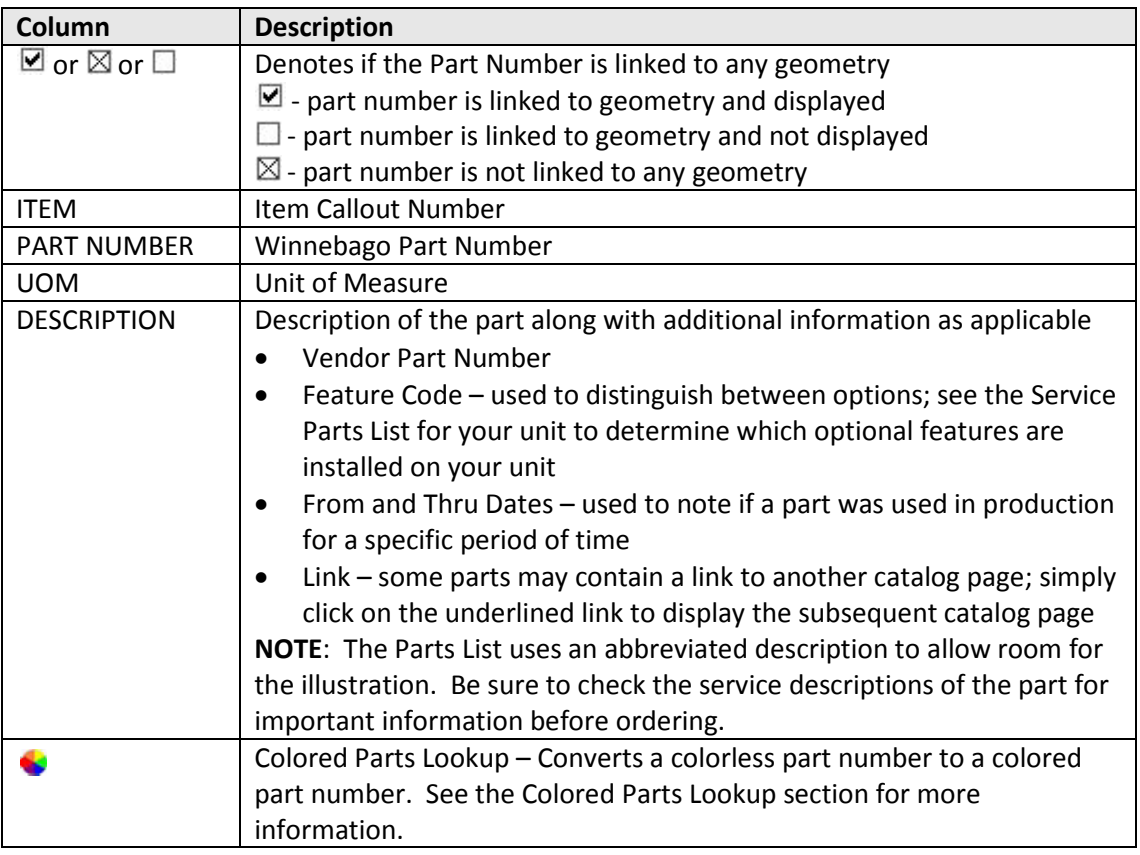

- If you select an item in the Parts List, the item information in the Parts Lists highlights. In addition, any linked 3D geometry highlights in the Graphics Window. If a 2D image is used, there is no linked geometry, therefore nothing highlights in the Graphics Window.
- If you double-click on an item in the Parts List that is linked to geometry, the 3D view is zoomed in to fit all the linked geometry in the Graphics Window and the rotation center is set to the center of the selected geometry.
- If you toggle the check box located at the beginning of the Parts List row, the geometry will toggle between shown (checked) and hidden (un-checked).
- If you right-click on an item in the Parts List, a menu will pop-up.
	- The first menu lists the Item Callout number of the part.
	- Clicking on **FIT** will zoom the 3D view to fit all linked geometry in the Graphics Window. You may need to rotate the geometry to see the highlighted part if it is currently hidden. This is the same as double-clicking on the item in the Parts List.
	- Clicking on **FIT TO SINGLE INSTANCE** will zoom the 3D view to fit one instance (not all) of the linked geometry in the Graphics Window. You may need to rotate the geometry to see the highlighted part if it is currently hidden.
	- Clicking on **HIDE** will toggle the display of the part selected from shown to hidden the menu will then display SHOW.
	- Clicking on **SHOW** will toggle the display of the part selected from hidden to shown the menu will then display HIDE.
	- **UNSELECT** will unselect and un-highlight the part number and geometry.
	- **GO TO SHEET** –additional Sheets that also contain this part number will be listed. Click on a Sheet name to activate it.
	- **SHOW ALL** changes all hidden geometry back to shown.
	- **ABOUT** informational message about the document.
- There can be more than one entry for an item number. Multiple part numbers will be defined with Feature Numbers, From/Thru dates, or additional information to distinguish usage.
- There can be more than one piece of geometry linked to an item in the Parts List. When a part number is used in multiple locations, it is usually only defined once in the Parts List.
- The Parts List will utilize an indent feature. The indent feature uses dots (•) to distinguish between the levels. Subcomponents of a part will be indented below the preceding main component part number. See [Figure 3.](#page-4-0)

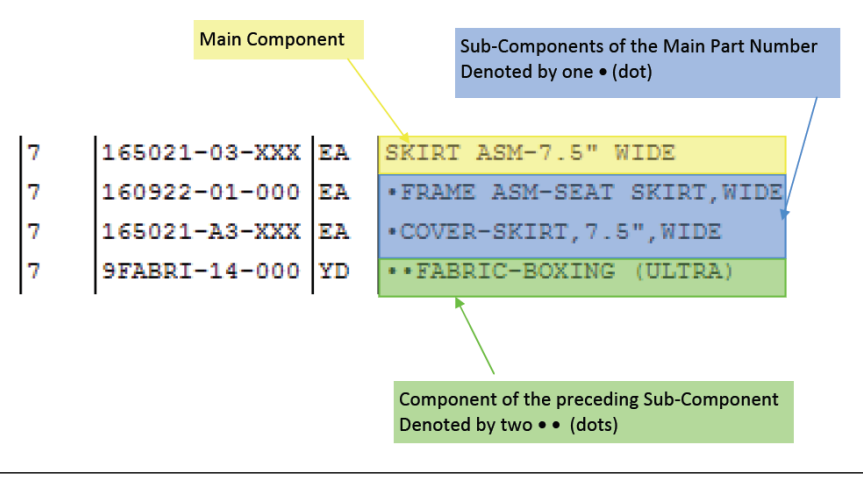

Figure 3

<span id="page-4-0"></span>• Part numbers may be repeated in the Parts List to show a relationship to the preceding item. Se[e Figure 4.](#page-4-1)

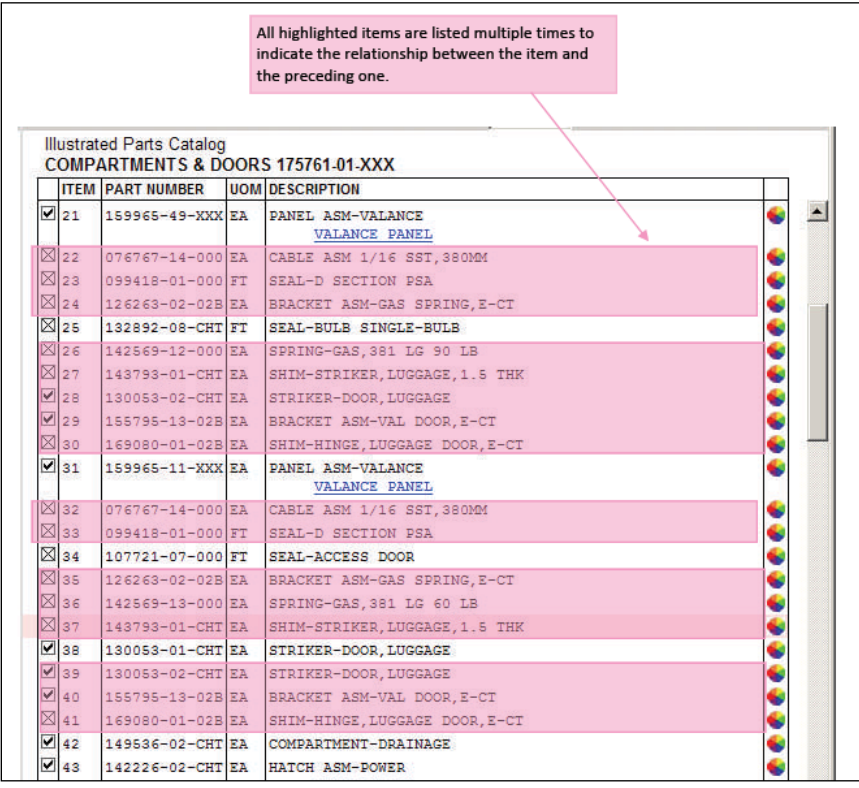

<span id="page-4-1"></span>Figure 4

• In certain catalogs, some components that are used in many places or may not be available in the 3D model are grouped together at the end of the Parts List. Headings will group the components together. Se[e Figure 5.](#page-5-0)

|  |                  |                                  |     |                                                    | Headings group components. |  |
|--|------------------|----------------------------------|-----|----------------------------------------------------|----------------------------|--|
|  |                  | <b>Illustrated Parts Catalog</b> |     | APPLIANCE & CABINETS 177465.01.000 SHEETS 1 THRU 4 |                            |  |
|  |                  | ITEM PART NUMBER                 |     | uomiosscription                                    |                            |  |
|  | ⊠275             |                                  | EA. | CABINET STRUCTURAL COMPONENTS                      |                            |  |
|  | XI276            | 089297-01-000 ST                 |     | DI VWOOD ILIAN CRD CL B-4STAR                      |                            |  |
|  | ⊠ 277            | 100619-01-000 BF                 |     | FOAM-EXPANDED POLYSTYRENE                          |                            |  |
|  | <b>X</b> 278     | 99LUMB-A2-438 EA                 |     | LIMBER-019X019X2438 MM                             |                            |  |
|  | ⊠ 279            | 99LUMB-D2-438 EA                 |     | LUMBER-018X038X2438 MM                             |                            |  |
|  | ⊠leeo            | $99LUMB-E2-438EA$                |     | LUMBER 018X051X2438 MM                             |                            |  |
|  | ⊠ 281            | 99LUMB-F2-438 EA                 |     | LUMBER-018X064X2438 MM                             |                            |  |
|  | ⊠ 282            | 99LUMB-C2-438 EA                 |     | LUMBER-018X076X2438 MM                             |                            |  |
|  | ⊠ <sub>283</sub> | 99LUMB-HZ-438 EA                 |     | LUMBER-018X089X2438 MM                             |                            |  |
|  | ⊠l284            | 99LUMB-J2-438 EA                 |     | LUMBER-019X140X2439 MM                             |                            |  |
|  | ⊠ 285            | 99LUMB-K2-438 EA                 |     | LUMBER-018X100X2438 MM VYL                         |                            |  |
|  | ⊠lee∈            | 9PANEL-05-000 ST                 |     | PANELING-CABT, MAIN WOODGRAIN                      |                            |  |
|  | ⊠ 287            | 9PANEL-06-000 ST                 |     | PANELING-BATH, DECORATIVE, DRY                     |                            |  |
|  | <b>N</b> 288     | SPANEL-09-000 SF                 |     | PANELING-SIDEWALL-ACCENT                           |                            |  |
|  | ⊠l2es            | 9PANEL-15-000 ST                 |     | <b>PANELING-DRAWER BOTTOMS</b>                     |                            |  |
|  | ⊠l290            | 9PARBD-01-000 ST                 |     | PART BOARD-VINYL. 3/8                              |                            |  |
|  | ⊠l291            | 9PAPRD-03-000 ST                 |     | PART BOARD-VINYL. 3/8                              |                            |  |
|  | ⊠l292            | 9PARBD-04-000 SF                 |     | PART BOARD-VINYL, 3/4                              |                            |  |
|  | ⊠ 293            | 9DARBD-05-000 ST                 |     | DART BOARD-VINYL. 1/2                              |                            |  |
|  | ⊠ 294.           | 9PARBD-06-000 ST                 |     | PART BOARD-VINYL 3/8 SHELVES                       |                            |  |
|  | <b>X</b> 295     |                                  | Eλ  | DOOR & CARINET HARDWARE                            |                            |  |
|  | 2 296            | luzosza at-agg                   | E3. | PAD-FELT-3/8 DEA:                                  |                            |  |
|  | 297              | 065740-01-000 EA                 |     | BRACE-CORNER, PLASTIC                              |                            |  |
|  | ⊠ 298            | 074493-02-000 EA                 |     | SUPPORT-DOOR, SPRUNG                               |                            |  |
|  |                  |                                  |     | 2 REQUIRED PER CABINET DOOR                        |                            |  |

Figure 5

- <span id="page-5-0"></span>• You have the ability to filter the Parts List by the manufactured date of the unit. Simply enter the manufactured date of the unit in the DATE field located in the Unit Toolbar (see [Figure 6\)](#page-5-1) and the catalog will use the FROM and THRU dates to display only those part numbers that were used in production on the date of manufacture.
- If you enter the eight character abbreviated serial number in the SERIAL NUMBER field in the Unit Toolbar, the catalog will automatically get the Manufactured Date of the unit and insert it into the DATE field (see [Figure 6\)](#page-5-1). The catalog will use the FROM and THRU dates to display only those part numbers that were used in production on the date of manufacture.

| <b>SERTAL MUMRER</b><br><b>MODEL</b><br><b>COLOR</b><br><b>YEAR</b><br>Q.<br><b>IBT</b><br>DATE:<br>CHASSIS FRAME<br>FRAME<br>CHASSIS FRONT END<br>FRONT END<br><b>EXHAUST SYSTEM</b><br><b>EXHAUST</b><br>FUEL FILL<br>FUEL SUPPLY SYSTEM<br><b>FUEL SUPPLY</b> | <b>UOM DESCRIPTION</b><br>DW<br>DW<br>DW<br>FUEL FILL SYSTEM<br>DW<br>DW | <b>Illustrated Parts Catalog</b><br>2011 WED33C & IFD33C CHASSIS<br><b>PART NUMBER</b> |
|----------------------------------------------------------------------------------------------------|--------------------------------------------------------------------------|----------------------------------------------------------------------------------------|
|                                                                                                    |                                                                          |                                                                                        |
| LEVELING SYSTEM<br>FROM: 00-00-00<br>THRU: 03-31-10                                                                                                    | DW                                                                       |                                                                                        |
|                                                                                                    |                                                                          |                                                                                        |
|                                                                                                    |                                                                          |                                                                                        |

<span id="page-5-1"></span>Figure 6

### <span id="page-6-0"></span>**Graphics Window**

The left side of the screen is the Graphics Window. This is where the geometry is displayed – either a 3-dimensional (3D) model or a 2-dimensional (2D) image.

• Multiple sheets (or scenes) may be defined on the catalog page. Use the drop down menu in Graphics Window toolbar to select a different sheet. See [Figure 7.](#page-6-2) These additional sheets will be noted in the title of the catalog page [\(Figure 8\)](#page-6-3). **NOTE:** The Interior Curtain & Cushions group will almost always have multiple sheets defined by the interior color code of the unit. Please make sure that you are on the correct sheet.

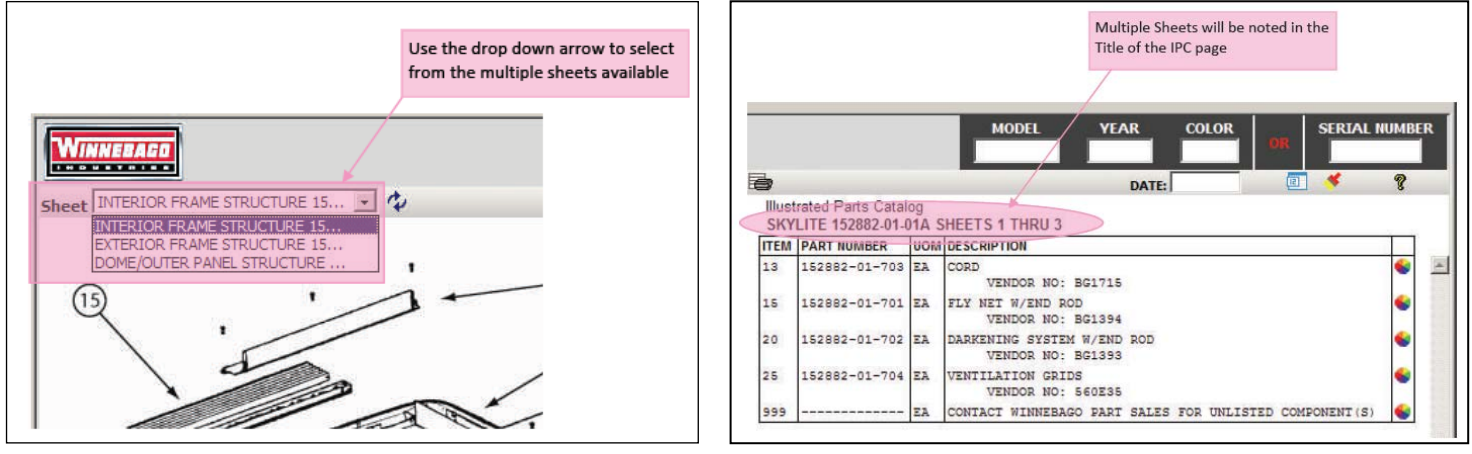

Figure 7 and 1990 and 1990 and 1990 and 1990 and 1990 and 1990 and 1990 and 1990 and 1990 and 1990 and 1990 and

<span id="page-6-3"></span>

- <span id="page-6-2"></span>Use the RESET icon on the top toolbar to reset the Graphics Window back to the default orientation.
- Optional geometry will be placed outside the standard 3D model. Se[e Figure 9.](#page-6-4)

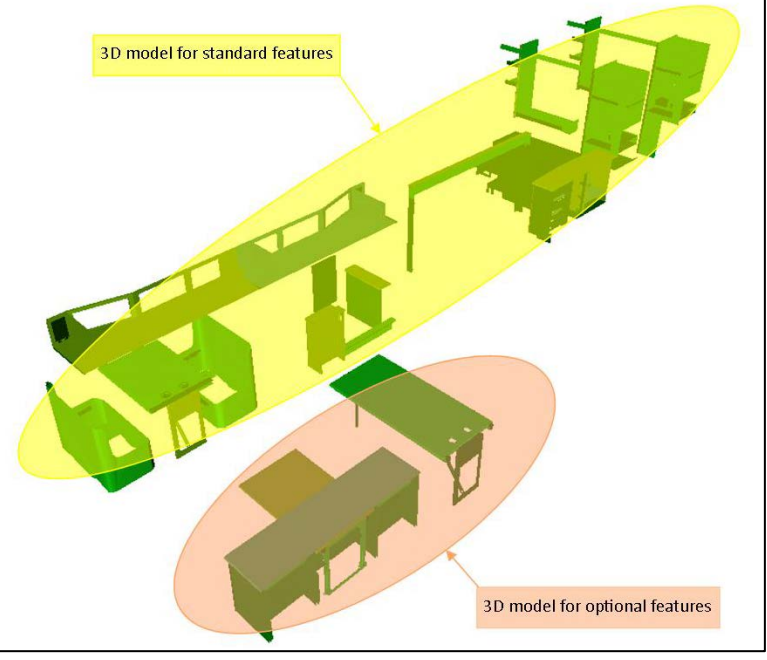

Figure 9

- <span id="page-6-4"></span>• You can print either the Graphics Window (as currently displayed) or the Parts List by using the PRINT GRAPHICS icon or the PRINT TABLE icon on the top toolbar.
- <span id="page-6-1"></span>• You can toggle the screen to show Graphics Window and the Parts List or show only the Graphics Window by clicking on the SHOW GRAPHICS ONLY icon on the top toolbar.

### *3D Model*

The 3D model can be rotated, zoomed in or out, and moved around to aid in easily identifying parts. Geometry will be linked to items in the Parts List.

- The mouse buttons manipulate the 3D model. By holding down the left mouse button and moving the mouse you can SPIN (rotate), ZOOM, or PAN (move) the 3D view.
	- By default the left mouse button spins or rotates the 3D view.
	- You can change the function of the left mouse button by selecting one of the icons on the left of the bottom toolbar. The function of the left mouse button will remain as selected until you switch it to another function.
		- SPIN with this selected, the left mouse button rotates the 3D view.
		- ZOOM with this selected, the left mouse button will zoom the 3D view in and out.
		- PAN with this selected, the left mouse button will move the 3D view around.
	- You can temporarily change the function of the left mouse button by holding down one of the following keys.
		- PAN with the SHIFT key held down, the left mouse button pans or moves the 3D view
		- ZOOM with the CTRL (control) key held down, the left mouse button zooms the 3D view in or out
	- On some PCs, the roller ball will control the ZOOM and PAN functions. Note that this is not available on all PCs.
		- ZOOM roll the roller ball to zoom in and out on the 3D view
		- PAN hold down the roller ball and move the mouse to move the 3D view around
- If you select linked geometry in the Graphics Window, the geometry highlights along with any corresponding item(s) in the Parts List.
- Once geometry is selected, you may use the SELECTION or TRANSPARENCY function on the bottom toolbar.
	- FIT will zoom the 3D view to fit the selected geometry in the Graphics Window and the rotation center is set to the center of the selected geometry.
	- SHOW if the geometry is currently hidden, will show the geometry.
	- HIDE if the geometry is currently shown, will hide (no-show) the geometry.
	- **TRANSPARENCY** by moving the slider bar, you can control the transparency of the selected geometry.
- By default, the rotation or zoom point is set to the center of the 3D view. Use the SHOW/HIDE ROTATION CENTER icon on the bottom toolbar to toggle the display of the center point axis on and off.
- You may change the rotation center point. Click on the SET CENTER icon on the bottom toolbar and click on the geometry that you want to be the center point. The 3D view then adjusts to bring that point into the center of the Graphics Window. When you rotate or zoom now, it will use the new center point to rotate or zoom from.
- The FIT icon on the bottom toolbar will change the Graphics Window to display all the 3D view in the current orientation and reset the rotation point to the center of the 3D view.
- <span id="page-7-0"></span>• If you right-click on geometry in the Graphics Window, a menu will pop-up.
	- **The first menu lists the Item Callout number of the part.**
	- Clicking on **FIT** will zoom the 3D view to fit the selected geometry in the Graphics Window.
	- Clicking on **HIDE** will toggle the display of the part selected from shown to hidden the menu will then display **SHOW**.
	- Clicking on **SHOW** will toggle the display of the part selected from hidden to shown the menu will then display HIDE.
	- **UNSELECT** will unselect and un-highlight the part number and geometry.
	- **GO TO SHEET** –additional Sheets that also contain this part number will be listed. Click on a Sheet name to activate it.
	- **SHOW ALL** changes all hidden geometry back to shown.
	- **CORTONA PROPERTIES** allows you to select a rendering mode.
	- **ABOUT** informational message about the document.

### **3D Model Toolbars**

There is a top toolbar (se[e Figure 10\)](#page-8-1) and a bottom toolbar (see [Figure 11\)](#page-8-2) displayed on the Graphics window when you are viewing a 3D model.

<span id="page-8-1"></span>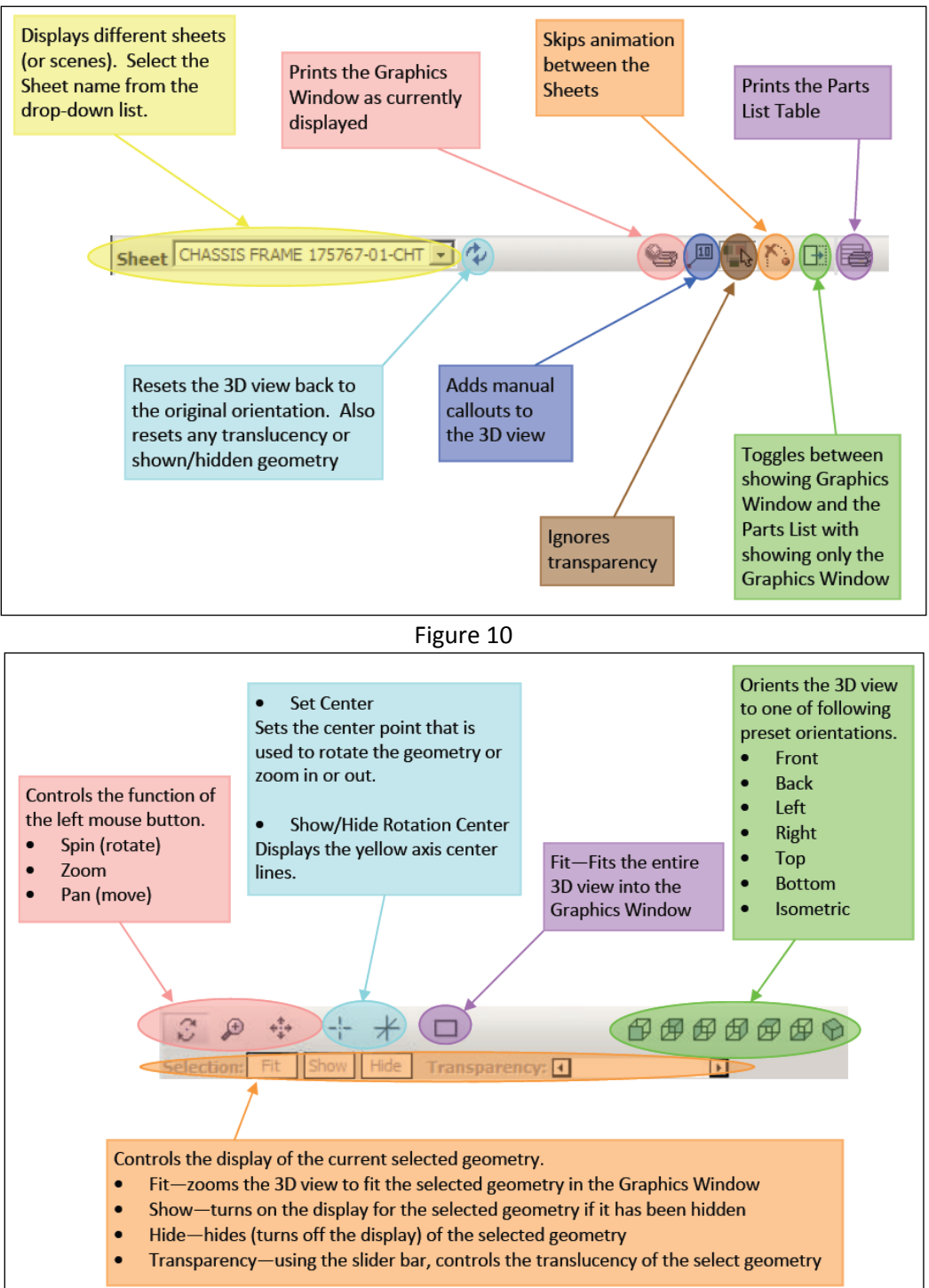

<span id="page-8-2"></span><span id="page-8-0"></span>Figure 11

### *2D Image*

A 2D image is a flat view of geometry. It can be zoomed in or out and moved around. When a 2D Image is displayed in the Graphics Window, none of the geometry shown is linked to items in the Parts List.

- Use the roller ball to zoom in and out on the 2D image
- Holding the left mouse button down, move the mouse to move the 2D image
- If you right-click on the 2D image in the Graphics Window, a menu will pop-up
	- **EXECOM IN** will zoom in on the image
	- **ZOOM OUT** will zoom out on the image
	- **BEST FIT** will zoom the image to fit in the Graphics Window
	- **FIT WIDTH** will zoom the image to fit the width of the image in the Graphics Window
	- **FIT HEIGHT** will zoom the image to fit the height of the image in the Graphics Window
	- **FIT VISIBLE** will zoom the image so the entire 2D image is viewable in the Graphics Window
	- **ACTUAL SIZE** will zoom the image to its actual size
	- **PRINT...** will print just the 2D image

### <span id="page-9-0"></span>**2D Image Toolbar**

There is a top toolbar (se[e Figure 12\)](#page-9-1) displayed on the Graphics window when you are viewing a 2D image.

<span id="page-9-1"></span>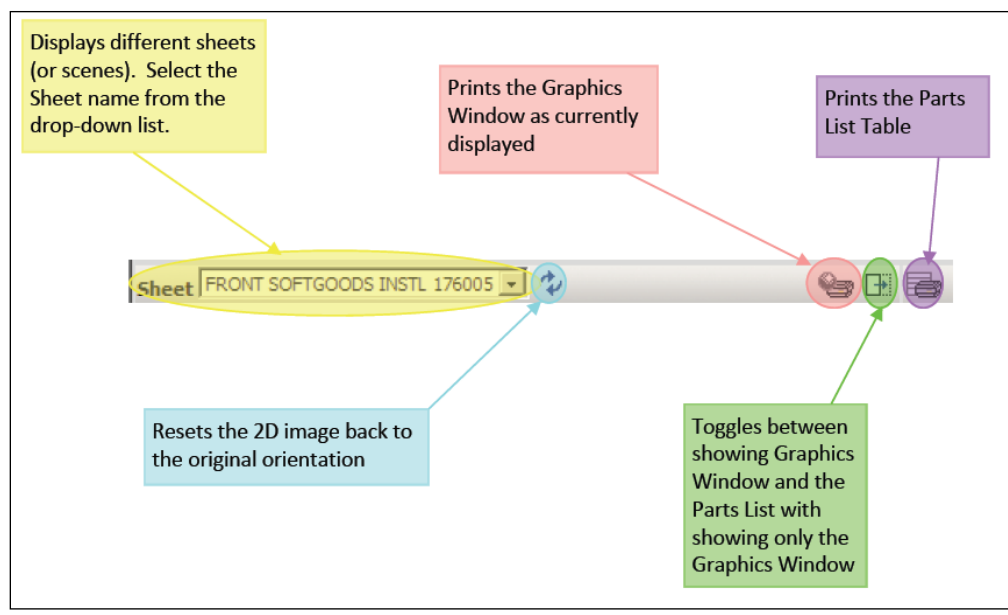

Figure 12

### <span id="page-10-0"></span>**Colored Parts Lookup**

The part numbers listed in the Service Parts Catalog are colorless parts. In order to find the correct color, you need to use the Colored Parts Lookup function.

In order to do a colored part lookup, we need to know the unit that you are ordering the replacement part for. In the Unit Toolbar (located at the top right corner of the catalog page), you will see an area where you can input unit information (se[e Figure 13\)](#page-10-1). You need to enter either the eight character abbreviated Serial Number of the unit (e.g. 10M68000) or the Model designation (e.g. WFD33C), Year (4 digits), and Color Code of the unit. This information is then used in conjunction with the colorless part number to retrieve the correct color needed.

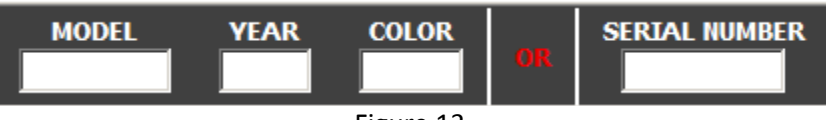

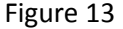

<span id="page-10-1"></span>Once you have entered either the Serial Number of the unit or the Model, Year, and Color Code of the unit click on the Colored Parts Lookup icon  $\bullet$  for the part number. The Interactive Parts Catalog will automatically translate the colorless part number into the correct color needed. A pop-up window will be displayed with the colored part number needed (see [Figure 14\)](#page-10-2).

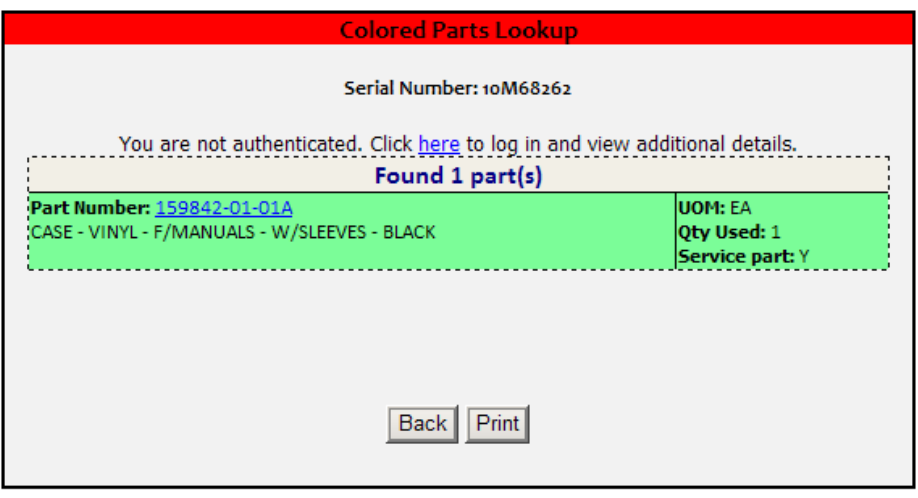

Figure 14

<span id="page-10-2"></span>Note:

- If you entered a serial number and the part number returned was found in the Service Parts List, the part information will be highlighted green.
- If the part number returned is underlined, you may view a 3D image of the part using JT2GO. Simply click on the part number to view. See the Service Parts List for more information on the JT2GO program.
- You may print the Colored Parts Lookup output using the PRINT button on the pop-up window.
- You can highlight the information in the pop-up window, copy the information (using CTRL-C or right-clicking and selecting COPY from the menu displayed), and paste it into another application (e.g. WORD, EXCEL, etc.).
- Use the BACK button to close the Colored Parts Lookup pop-up window.
- If you are a dealer authenticated through the Dealer Portal, you will see additional information and may add the colored part number to a draft order.

## <span id="page-11-0"></span>**Frequently Asked Questions**

- » *Nothing displays in the Graphics Window and the Parts List when I open an Interactive Parts Catalog* If your screen displays nothing in the Graphics Window and the Parts List (see [Figure 15\)](#page-11-1), the viewer is not installed or installed incorrectly. If you do, you need to install the 3D & 2D viewers.
	- 1. Confirm that you have the correct Windows Operating System (7, Vista, or XP) and that you have Administrator rights on your computer
	- 2. Determine which version you need to install
		- a. For Window 7 or Vista click on the Start button, then click Control Panel, then click System
		- b. It will show either 64-bit Operating System or 32-bit Operating System
		- c. If it is not clearly evident what operating system you are running, you should install the 32-bit version
	- 3. Click on installation link (se[e Figure 16\)](#page-11-2) and follow the prompts to install the viewers.

**NOTE**: If you do not have or unsure if you have the correct Windows Operating System or Administrator rights, please contact your IT personnel for help on the installation of the viewers.

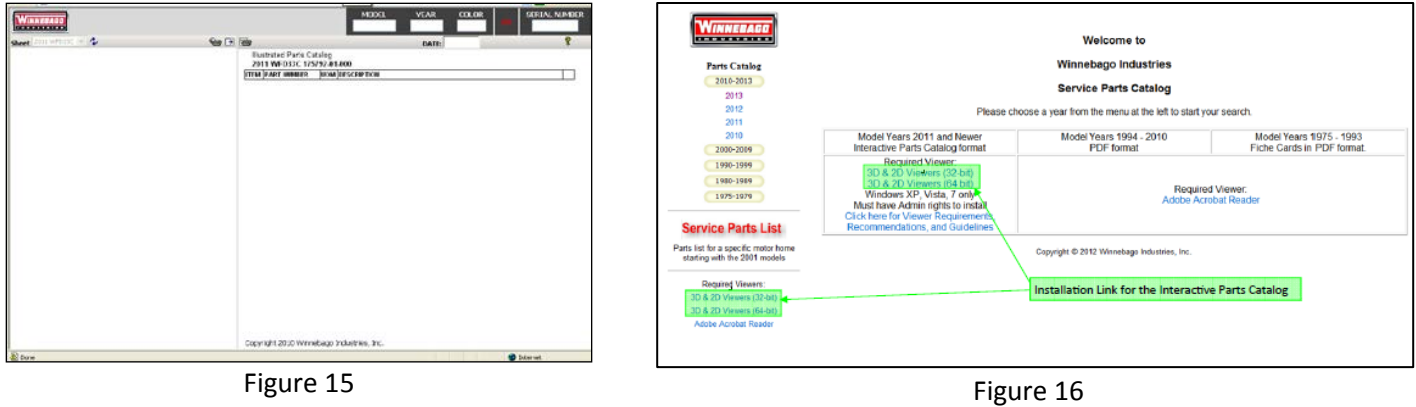

<span id="page-11-2"></span>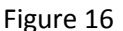

#### <span id="page-11-1"></span>» *Nothing displays in the Graphics Window but the Parts List is displayed.*

If your screen displays nothing in the Graphics Window but the Parts List is displayed (se[e Figure 17\)](#page-11-3), right-click in the Graphics Window to display a menu (see [Figure 18\)](#page-11-4). Click Cortona Properties. In the Preferences window (see [Figure 19\)](#page-11-5), switch the renderer used. If OpenGL Renderer is selected, select DirectX Renderer. If DirectX Renderer is selected, select OpenGL Renderer. Click OK.

**NOTE:** The renderer change is only valid in the current window. Please refer to the Viewer Requirements and Recommendations on the Parts Catalog main page for hardware and software requirements.

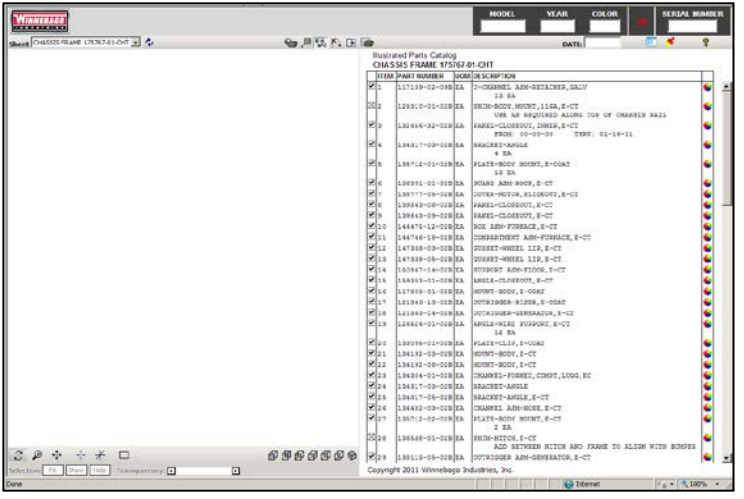

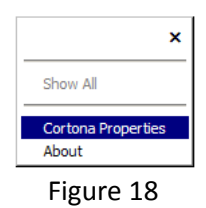

<span id="page-11-4"></span>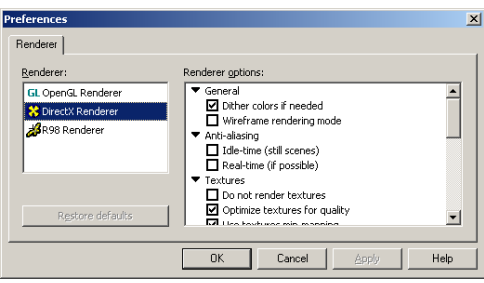

<span id="page-11-5"></span>Figure 19

<span id="page-11-3"></span>Figure 17

### » *There is a Manufactured Date in the DATE field, but the Parts List is not filtered.*

If there is a Serial Number entered in the SERIAL NUMBER field, simply click on the Get Manufactured Date icon or click inside the DATE field and hit ENTER.

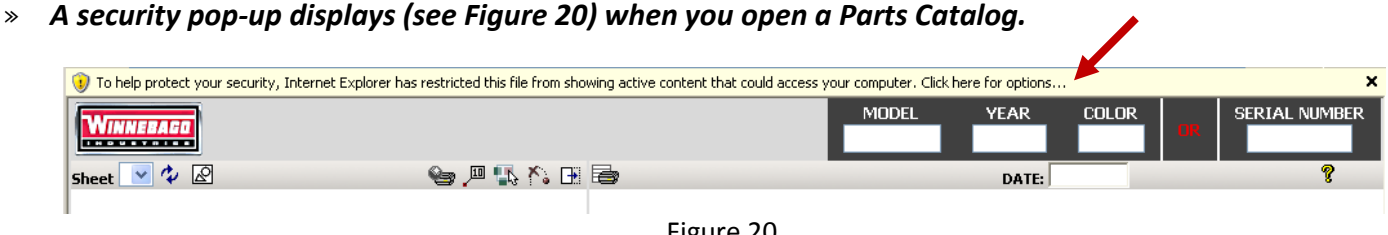

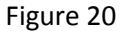

<span id="page-12-0"></span>You need to check you security settings on your computer.

#### **Internet Explorer Security Settings**

Open the Security Tab in Internet Explorer Options dialog (Tools > Internet Options > Security) Select Internet zone Press the Custom level button to open Security settings dialog Set the following:

Run ActiveX controls and plug-ins – Enable Script ActiveX controls marked safe for scripting – Enable Active scripting – Enable

### » *3D Model does not rotate correctly.*

#### **NOTE**: Only applies to Windows 7 users **NOTE**: Check with your IT personnel before completing this step

#### 1. Temporarily turn off ENABLE PROTECTED MODE

- a. Open the Security Tab in Internet Explorer Options dialog (Tools > Internet Options > Security) – see [Figure](#page-12-1)  [21](#page-12-1)
- b. Select Internet zone
- c. Uncheck the ENABLE PROTECTED MODE
- d. Click OK
- e. Click OK on the Warning window that appears
- 2. Close and reopen Internet Explorer
- 3. Open the Parts Catalog and rotate a 3D model rotation should now work correctly
- 4. Turn on ENABLE PROTECTED MODE
	- a. Open the Security Tab in Internet Explorer Options dialog (Tools > Internet Options > Security) – see [Figure](#page-12-1)  [21](#page-12-1)
	- b. Select Internet zone
	- c. Check the ENABLE PROTECTED MODE
	- d. Click OK
- 5. Close and reopen Internet Explorer

<span id="page-12-1"></span>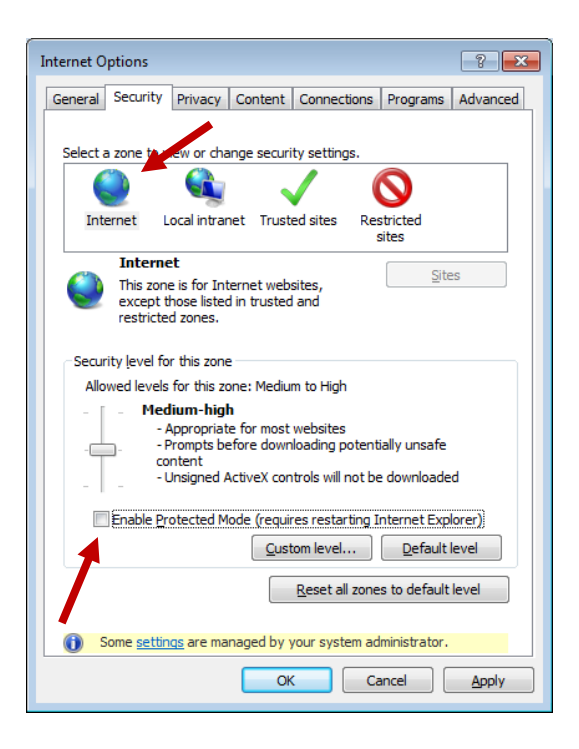

Figure 21